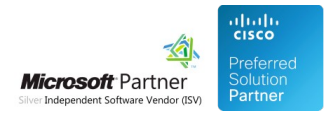

# Administration Guide

26 Apr 2024

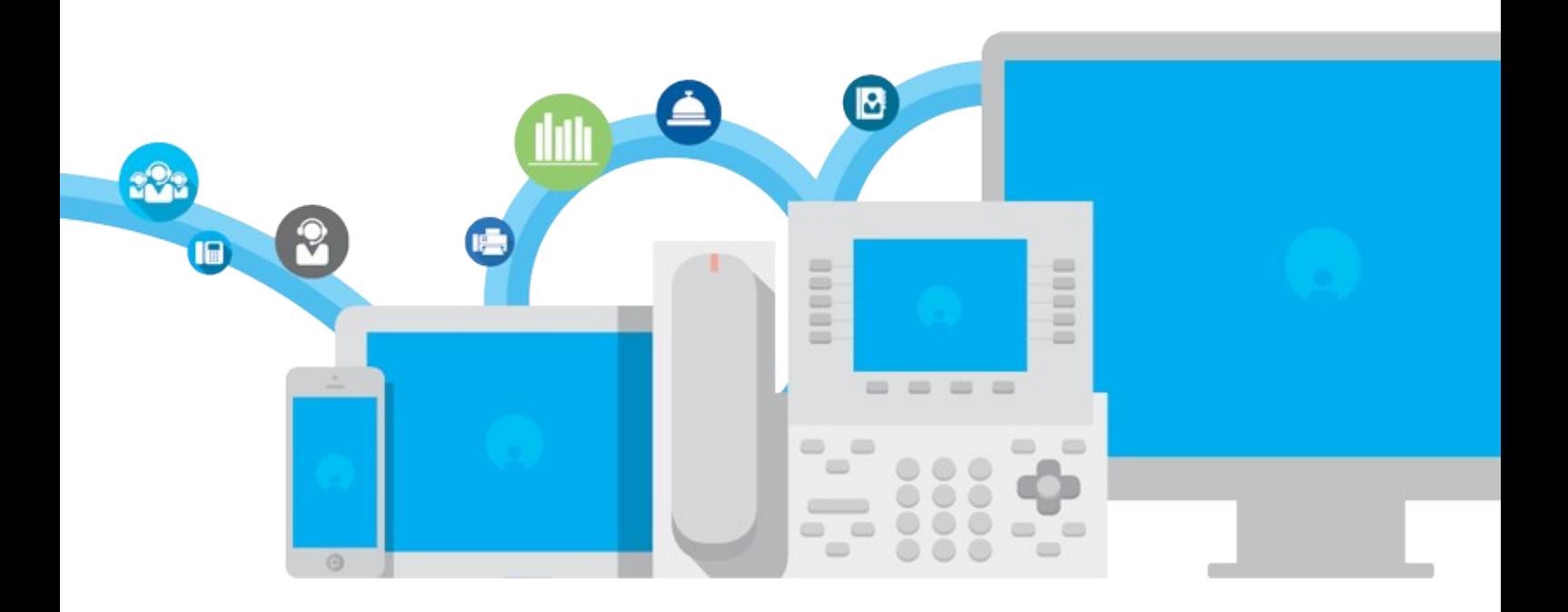

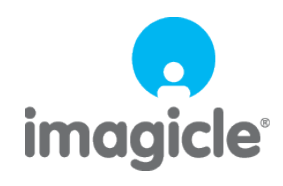

TM and copyright © 2010-2024 Imagicle spa

# **Table of Contents**

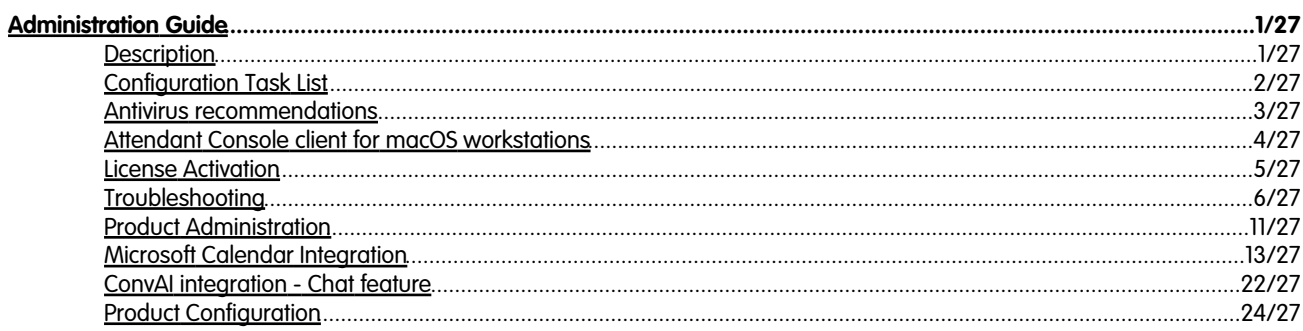

# <span id="page-2-0"></span>**Administration Guide**

### <span id="page-2-1"></span>**Description**

Blue's Attendant Server is the server component of the following client-server products:

- Blue's Attendant Professional
- Blue's Attendant Enterprise
- Blue's One CTI Enterprise

### <span id="page-3-0"></span>**Configuration Task List**

**Warning**: you must install and configure the Application Suite before being able to configure the single applications. Please go through the AppSuite Deployment, Main Configuration, and User Management sections before reading on.

The following pages describe the configuration required to run and tune Blue's Attendant / CTI Server, which is the server component for:

- Blue's One CTI Enterprise
- Blue's Attendant Console Professional
- Blues Attendant Console Enterprise

The following directions, if not otherwise stated, apply to all versions of the console, named hereafter console client.

#### **Installation Task list**

- 1. Create the users on the Suite (server side)
- 2. Assign a valid primary extension to the users
- 3. Configure TAPI and associate devices
- 4. Edit Numbering plan parameters
- 5. Optionally, add external numbers as Speedy contacts

### <span id="page-4-0"></span>**Antivirus recommendations**

### **Installing Attendant Console client on a workstation equipped with AV**

It happens sometimes that certain Antivirus applications recognize Imagicle Attendant Console as a foreign, untrusted application, thus avoiding the installation and automatically deleting the relevant executable.

In this case, the solution is to configure the Antivirus to exclude Attendant Console client from the list of monitored folders or to add it in the list of trusted applications.

Typically, Imagicle Attendant Console is installed in this folder: C:\Program Files (x86)\Imagicle Attendant Console unless a different path is specified during setup wizard.

### <span id="page-5-0"></span>**Attendant Console client for macOS workstations**

Imagicle Attendant Console client for macOS workstations has been effectively discontinued as of October 2023.

Existing customers using this Attendant Console version can keep using it and Imagicle is maintaining and applying fixes on the latest supported version (Summer 2022). There won't be any more updates to support newer macOS versions: last supported is macOS 12.7 "Monterey".

Moreover, Imagicle is not going to add new features in the future, other than those already included in Summer 2022. As an example, Microsoft Calendar OAuth2 integration, SSO support and Conversational AI chat panel features are not included.

Specific mandatory requirements for a macOS-based Attendant Console are evaluated on a project base. Please contact Imagicle for further details.

### <span id="page-6-0"></span>**License Activation**

Note: the following acronyms will be used in this WEB page: BOE = Desktop CTI

BAP = Attendant Console Professional

BAE = Attendant Console Enterprise

Attendant Console and Desktop CTI are licensed on concurrent sessions base, that is the license rules the number of users simultaneously logged on, following a typical **CAL** (Client Access License) licensing model.

Together with each Attendant Console license, you get two Imagicle Advanced Queuing channels, to provide two queue resources to each operator.

While accessing to Imagicle admin web portal: ADMIN  $\hat{a}$  Licenses, you can see how many Attendant Consoles have been licensed, together with relevant Advanced Queuing channels. See below sample:

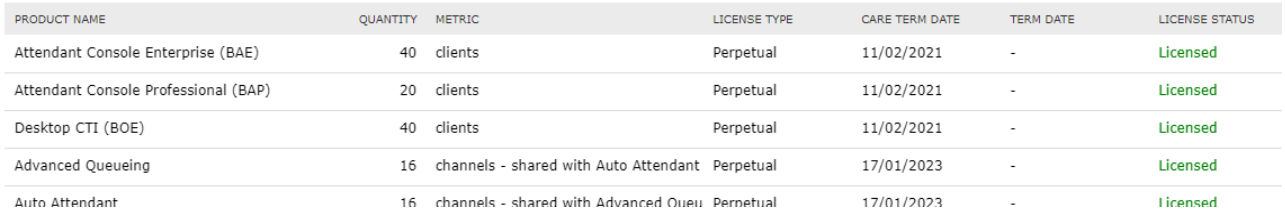

### **License Activation**

- A license code must be provided by Imagicle for each requested product.
- A single license request can be used to obtain the four mentioned license items
- Read this KB about how to activate the licenses

### <span id="page-7-0"></span>**Troubleshooting**

### **How to use the troubleshooting guide**

This page describes basic troubleshooting techniques and most frequent issues you may face during the application setup and usage.

The first part describes the basic tests to be made after you completed the configuration task list. Those test can reveal issues in the configuration and can help you to identify them.

The second part is a list of common issues and their causes. Look for the symptom and follow the tips. To know how to configure the product, please refer to the relevant pages in this guide.

Please understand that the problem may be related to complex PBX and network configurations, and that is not possible to list all them all. This guide must be considered as a tool to guess the origin of the issue.

### **When launching Attendant Console client, it doesn't connect to Imagicle Server:**

- Check network connectivity between Attendant Console PC and Imagicle server:
	- ♦ If unencrypted connection is used, Imagicle server should be reachable on TCP port 51234
	- If encrypted TLS 1.2 connection is used (2021.Winter.1 release and above), Imagicle server should be reachable ♦ on TCP port 51235 and proper Digital Certificate should be in place. Check relevant paragraph below.

#### **When launching Attendant Console, login fails:**

- Check Imagicle Server credentials are correct and still valid (i.e. expired domain password).
- Check authentication settings in **Admin â System Parameters â Users authentication settings.** They should match users' provisioning source, if any (Local or AD/LDAP or CUCM)

### **When launching Attendant Console, it opens with a wrong console type (i.e. Attendant Console Professional instead of Attendant Console Enterprise or viceversa):**

**User Management**; in "Blue's CTI Server" section, "*Console license type (BOE,BAP,BAE*)" field should be populated with correct license. • Check related license type in Admin  $\hat{a}$ 

#### **"Park Button" in the Attendant Console doesn't work:**

• Check on CuCM that CTI park ports range has been defined.

### **When launching Attendant Console, "***CTI/TAPI error: the related extension is not controlled by the server***" is displayed:**

- Check "ImagicleCTI" [Application User.](https://www.imagicle.com/en/resources/knowledge-base-results/#/kb/cucm-cti-configuration_27.html) It should include operator's phone device into "Controlled Devices" list (Cisco only)
- $\bullet$  Check PBX configuration and make sure operator's phone service is associated to an available CTI resource (TAPI, CSTA or TSAPI)
- Check that TAPI Service Provider version is aligned to current PBX release. If versions are misaligned, Imagicle CTI Server can't monitor operators' phones.

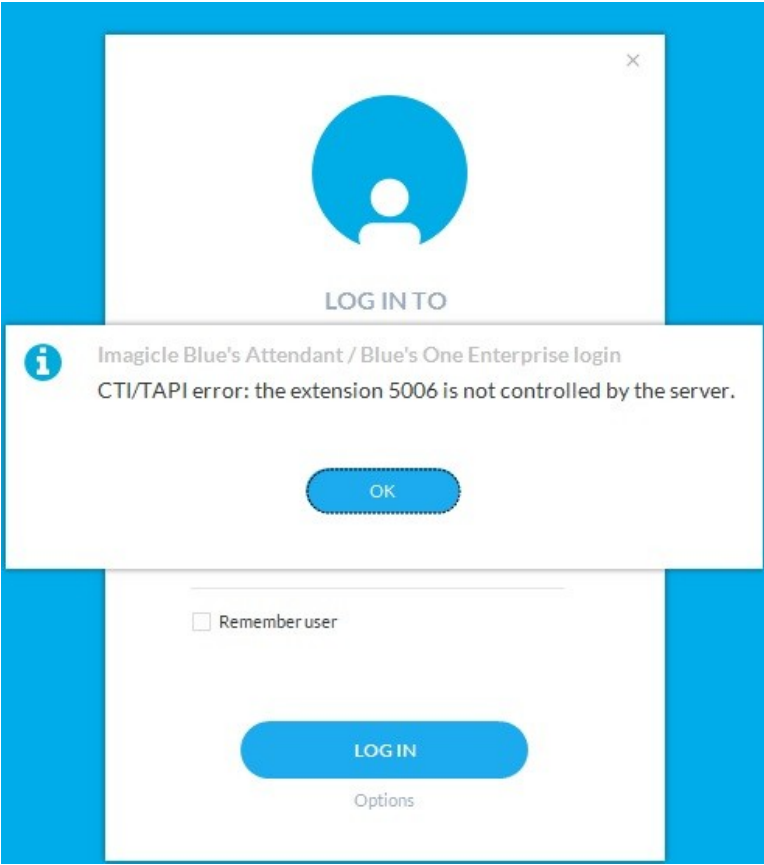

### **When Attendant Console's "Record" button is hit, call recording does not start and an error message is displayed (Cisco only)**

- Please check that phone device, and relevant DN, are enabled for "Selective" Call Recording
- Phone device should be included in the list of TAPI-controlled devices

### **When Supervisor's Silent Monitoring and/or Whisper Coaching buttons are hit, no connection is established with agent on call (Cisco only)**

Please check the following:

- Supervisor should be added into the queue with "Advanced Supervisor" permissions
- Supervisor's phone line should have an adequate "Monitoring CSS", including both Supervisor's and monitored agent's **Partitions**
- Monitored agent's phone must be enabled to Built-In Bridge
- Monitored agent's phone must be TAPI monitored. (Standard CTI Allow Call Monitoring role in Application User is needed) See [here](https://www.imagicle.com/en/resources/knowledge-base-results/#/kb/cucm-cti-configuration_27.html)
- Monitored agent's phone should be busy (active call)  $\hat{a}$  red BLF

### **Additional Troubleshooting hints for encrypted connection (2021.Winter.1 release and above)**

Please locate the following log file in your PC workstation:

C:\Users\<windows\_user>\Documents\Imagicle Blue's Attendant\Logs\**RequestManagerLogFile.txt**

Locate the following line includes IP, TCP port and connection type in use:

Opening connection to 192.168.6.5:51234, useSecureConnection=False

If you are experiencing errors related to Digital Certificate validation, you should find a message in same above log file, similar to the following line:

```
OpenConnection - Exception during certificate validation:
System.Security.Authentication.AuthenticationException: The remote certificate is invalid
according to the validation procedure.
```
Another useful log file available in your PC workstation is the following:

C:\Users\<windows\_user>\Documents\Imagicle Blue's Attendant\Logs\**ApplicationLogFile.txt**

Here you can find additional error messages related to Certificate validation. See below some typical error messages, for different scenarios:

#### **Digital Certificate non available on UC Suite server**

```
Validate server certificate - Ssl Policy Errors [RemoteCertificateNotAvailable]
```
In this case, please instal a Trusted or Self-Signed Certificate on UC Suite node(s), as explained [here.](https://www.imagicle.com/kb#/kb/how-to-install-and-use-a-certificate-on-imagicle-application-suite-server-to-use-https-protocol_563.html)

#### **Certificate name is different than UC Suite host name**

Validate server certificate - Ssl Policy Errors [RemoteCertificateNameMismatch]

Attendant Console is trying to connect to a host name which is different than Certificate name. Please make sure that both host and Certificate names are consistent.

#### **Certificate is not Trusted**

Validate server certificate - Ssl Policy Errors [RemoteCertificateChainErrors]

This error means that a non-Trusted Certificate is installed on UC Suite server (i.e. a self-signed Certificate) and you did not instal same certificate on operator's workstation. Please install self-signed Certificate on client side.

#### **How to verify a TLS certificate presented by UC Suite**

During troubleshooting of a TLS connection, it might be useful to know if the server is presenting the correct certificate and if a TLS session can be established between local PC and UC Suite server.

#### **Requirements**

- openssl installed on operator's PC
- firewall must allow communication between the client and the server on TCP port 51235

#### **Command to perform from operator's PC**

openssl s\_client -crlf -connect <UC\_Suite>:51235 -servername <UC\_SUITE>

where <UC\_Suite> is the IP or FQDN of the Imagicle UC on-prem or Cloud Suite.

#### **Expected results with a self-signed certificate**

```
CONNECTED(00000005)
depth=0 CN = EC2AMAZ-5F6ALB2, O = Imagicle S.p.a.
verify error:num=18:self signed certificate
verify return:1
depth=0 CN = EC2AMAZ-5F6ALB2, O = Imagicle S.p.a.
verify return:1
---
Certificate chain
 0 s:/CN=EC2AMAZ-5F6ALB2/O=Imagicle S.p.a.
   i:/CN=EC2AMAZ-5F6ALB2/O=Imagicle S.p.a.
---
Server certificate
   --BEGIN CERTIFICATE---
MIIC4TCCAcmgAwIBAgIBATANBgkqhkiG9w0BAQUFADA0MRgwFgYDVQQDDA9FQzJB
TUFaLTVGNkFMQjIxGDAWBgNVBAoMD0ltYWdpY2xlIFMucC5hLjAeFw0yMTA5MDcx
NDQxMjhaFw0yNjA5MDYxNDQxMjhaMDQxGDAWBgNVBAMMD0VDMkFNQVotNUY2QUxC
MjEYMBYGA1UECgwPSW1hZ2ljbGUgUy5wLmEuMIIBIjANBgkqhkiG9w0BAQEFAAOC
AQ8AMIIBCgKCAQEA4fE+tlRL3R1gsHbBOwRf8dlVW50025RV6Akl8k50vVrWGkGG
ny/8IFocq9grXgD5oTL+NH2/vmVvwNF2oMSuC2aU6fJwsb3fBDagCD219GENLXP0
GzX5rg0a2UgKU+93wFii+bUhYWUCPPsBO6UmAqPrnhzz1H2OSDXkVxb6HFGw0VIY
u7Aw4focrHnY6mAdjvDKw3EcnP7sH4Bkl91bLClAMP/EABjr71ViGiSS0WCXFTgn
lRntYdQ/btNk6UYOnJ8CjQkbnLWyYyp7JPY9cAPMiuwkc/B9BtGUj2AkqOEWiXQ2
XO9IVTj1TRTMh5UJw4DnTNjE9+dYC18fmDPlfwIDAQABMA0GCSqGSIb3DQEBBQUA
A4IBAQCyvwzoL9bNzFlJ88E6rog+cjKIlIkTBBJjNnJuxwGAXU3fvNj0RRkbbnrn
PdcSxiF36RV1cVXWEa280jA3j61VRiL/std80aSb6VsGHUdN0XqDg73liAgMdkAX
mscesISLcaUnCKl97Zgx5/QDx9BvJfHGpRIb0mR8ZYoWUQn7mvzuoNsKoqbkFSvb
dtaU5VFLcD7aR1rmM+dTRsIyyweMVe+7WV1RhC7ULncYu+XlmUXJshmkiDkUs1/m
/hGxiVaqRCl872UeZq1RE4ALZ8hjk92kGAhiuanydS1a1NGvCOi6P9s+XS49ZWK1
JNXRElEOaI8/+R4OeoV+jhJbu/kx
  -----END CERTIFICATE-----
```

```
subject=/CN=EC2AMAZ-5F6ALB2/O=Imagicle S.p.a.
issuer=/CN=EC2AMAZ-5F6ALB2/O=Imagicle S.p.a.
```
- **Line 1** : CONNECTED confirm the server is listening and connection can be established
- **Line 3 :** alert if a self-signed certificate is in use
- Rest of the answer provides you details of the certificate presented by remote side

#### **Expected results when implementing a Trusted Certificate from PKI**

```
CONNECTED(00000005)
depth=3 O = Digital Signature Trust Co., CN = DST Root CA X3
verify return:1
depth=2 C = US, O = Internet Security Research Group, CN = ISRG Root XIverify return:1
depth=1 C = US, O = Let's Encryption, CN = R3verify return:1
depth=0 CN = canalpopc.imagicle.cloud
verify return:1
---
Certificate chain
 0 s:/CN=uccs.imagicle.cloud
   i:/C=US/O=Let's Encrypt/CN=R3
 1 s:/CN=uccs.imagicle.cloud
    i:/C=US/O=Let's Encrypt/CN=R3
 2 s:/C=US/O=Let's Encrypt/CN=R3
   i:/C=US/O=Internet Security Research Group/CN=ISRG Root X1
 3 s:/C=US/O=Internet Security Research Group/CN=ISRG Root X1
   i:/O=Digital Signature Trust Co./CN=DST Root CA X3
---
Server certificate
   -----BEGIN CERTIFICATE-----
MIIFdDCCBFygAwIBAgISA4mhitLj9tpBpjNQBCvmSRdEMA0GCSqGSIb3DQEBCwUA
```

```
MDIxCzAJBgNVBAYTAlVTMRYwFAYDVQQKEw1MZXQncyBFbmNyeXB0MQswCQYDVQQD
EwJSMzAeFw0yMTA5MDcxMjI2MzJaFw0yMTEyMDYxMjI2MzFaMCMxITAfBgNVBAMT
GGNhbmFscG9wYy5pbWFnaWNsZS5jbG91ZDCCASIwDQYJKoZIhvcNAQEBBQADggEP
ADCCAQoCggEBAKfJt7vLwPFxlVqzzgKcYrzcfXOXuTcBvHRMLsw3mb46ZKCu3lbk
```

```
Tk0nupg3bMroR2ceGBi06pAU2yfx1ZWjuGvl7Q5XPUFMHqgXucoFQOGZBcSqxNzG
v3f1cXiOCcUXzpcFufTFNOT8th2I6v+6azfK2AqZcxKNgsPH45T2M4eUS+v0x96w
U/E4mRuYeLZU+lg/osextxUH7q8l1C6vGvTz3cMWNaXPM4a4P+/dKy3QG2B1awmE
OWNH29LFkjWpuIU9KTVFw4+tZzHMxU5nXY7tOb2QJObpH5HSXOe2rfMmLTpnJKxb
pGvDuIAvOR71ZGW7USAwHq7KIqnqj5IpchUCAwEAAaOCApEwggKNMA4GA1UdDwEB
/wQEAwIFoDAdBgNVHSUEFjAUBggrBgEFBQcDAQYIKwYBBQUHAwIwDAYDVR0TAQH/
BAIwADAdBgNVHQ4EFgQU8OQ+esHwMMNYgiZ3eJILYFDuMcMwHwYDVR0jBBgwFoAU
FC6zF7dYVsuuUAlA5h+vnYsUwsYwVQYIKwYBBQUHAQEESTBHMCEGCCsGAQUFBzAB
hhVodHRwOi8vcjMuby5sZW5jci5vcmcwIgYIKwYBBQUHMAKGFmh0dHA6Ly9yMy5p
LmxlbmNyLm9yZy8wYQYDVR0RBFowWIIbYWMtY2FuYWxwb3BjLmltYWdpY2xlLmNs
b3Vkgh9jYW5hbHBvcGMtcHVibGljLmltYWdpY2xlLmNsb3VkghhjYW5hbHBvcGMu
aW1hZ2ljbGUuY2xvdWQwTAYDVR0gBEUwQzAIBgZngQwBAgEwNwYLKwYBBAGC3xMB
AQEwKDAmBggrBgEFBQcCARYaaHR0cDovL2Nwcy5sZXRzZW5jcnlwdC5vcmcwggEE
BgorBgEEAdZ5AgQCBIH1BIHyAPAAdgCUILwejtWNbIhzH4KLIiwN0dpNXmxPlD1h
204vWE2iwgAAAXvAcFRCAAAEAwBHMEUCIBzfKFbMtUk+jrHo4y4sFSR6a5qK5Yy6
92VNkbBle/boAiEAoe5y8gmcpPg4CND2547/1shV8pSkuPfwyzJhtX5NTX8AdgB9
PvL4j/+IVWgkwsDKnlKJeSvFDngJfy5ql2iZfiLw1wAAAXvAcFRpAAAEAwBHMEUC
IQDxaUSYkuewNbxxTYwK9Ubm2zxVFvwUrXAcoDSng5f53gIgHvraHOiq2+mUdpIj
cFuUR0OpgCAJZ4aNVWMfjR8HOY4wDQYJKoZIhvcNAQELBQADggEBABkbq7ybst0Y
qnp+syq0MBYF0V/FrCcWudw2JW6yWIMxar4ic9XHTI7SNu9KqZmtwNf38HvJKk38
Vbg2we2OYIEx9+87anxsTqwfjfsgwyOXMBvfuY6M0TiAi8A5qSN5mXcpnvvhGINW
ZbW6DLt7ff4gh7L+wYEcp2+MhMPRsg/ovNZAoYAAZhz97GnnXTic42zia+vxtDna
CiyqvM17MXi3sLNnEaC6m5LRdcgehJzbaObrjlSaRv4bkjNSWfQeH3Wfc9/D4pnn
w1vpBoE93CTaNjLHM8/wtRrtKrEFTFfG+IGk26CCnUYHVHdiAfQ+c2gRNkKf7y6P
gjnyJ8GXHD0=
 -----END CERTIFICATE-----
subject=/CN=uccs.imagicle.cloud
issuer=/C=US/O=Let's Encrypt/CN=R3
---
No client certificate CA names sent
Server Temp Key: ECDH, X25519, 253 bits
---
SSL handshake has read 6094 bytes and written 329 bytes
---
New, TLSv1/SSLv3, Cipher is ECDHE-RSA-AES128-GCM-SHA256
Server public key is 2048 bit
Secure Renegotiation IS supported
Compression: NONE
Expansion: NONE
No ALPN negotiated
SSL-Session:
     Protocol : TLSv1.2
     Cipher : ECDHE-RSA-AES128-GCM-SHA256
     Session-ID: 54C469AC93D1C7D800B630AE9B7EF62AD7DFF2DE4BA9B7EAB0E33719CC20C374
     Session-ID-ctx: 
     Master-Key: A346DA5784ABCE2BF0ED4C73929B6D2D873BAF1CE7782E0E4205196C67877C9000A5D7B9335C9080D8590C988E82A6C9
     TLS session ticket lifetime hint: 86400 (seconds)
     TLS session ticket:
     0000 - 31 36 33 31 30 33 33 33-39 38 30 30 30 00 00 00 1631033398000...
    0010 - c9 00 49 e1 76 45 94 47-ab fd 76 08 e6 b4 02 3b ..I.vE.G..v....;
    0020 - 22 4f 08 e3 a9 2c 2b c1-a2 7c 68 b2 40 af f3 d0 "0...,+...
    0030 - 61 4e 66 0d 33 b5 d9 c0-92 14 8d 88 28 5d a4 f2 aNf.3.......(]..
     0040 - 01 ac b7 f1 29 05 7c 97-02 ac 10 0c 71 ef 6b e4 ....).|.....q.k.
    0050 - fb f8 86 a0 df 2d b2 ef-f5 ea c6 59 cd ca 27 85 \dots \dots \dots \dots Y...
    0060 - 4f fd 6f 95 8d 5c 78 02- 0.0 \ldots \times.
     Start Time: 1631035955
     Timeout : 7200 (sec)
     Verify return code: 0 (ok)
```
- **Line 1** : CONNECTED confirm the server is listening and connection can be established
- **Line 3 to 9 :** verify the certificate information, if they are trusted or not
- **Line 11 to 19 :** Give information about the certificate chain of the presented certificate
- Rest of the answer provides you details of the certificate presented by remote side

### <span id="page-12-0"></span>**Product Administration**

#### **Imagicle Attendant Console client compatibility against Imagicle UC Suite version**

Latest Imagicle Attendant Console client version is backward compatible with older UC Suite versions. Just keep in mind that client versions equal or newer than Summer 2020 require a UC Suite release greater than 2018.Spring.1.

#### **Imagicle CTI Server Administration**

UC Suite administrators can access the Attendant Console / CTI Server configuration page, that shows some parameters affecting the behavior of console clients.

#### **Basic Settings tab**

- **Delete data older than (days)**: this is the call history data retention, for all Attendant Console/Desktop CTI users
- **SkyStone route prefix**: this is an optional telephony prefix used to route PSTN calls through legacy Imagicle Skystone application (using the SkypeOut service). This allows Attendant Console client to call a number through Skystone.
- **Min Lookup Number Length**: this is the minimum caller number length that triggers a lookup in Contact Manager directories. This avoids **Directory Lookup** when the caller number is an internal extension.
- **Search Max Results**: the maximum number of result items returned by a client search into Contact Manager directories. The maximum admitted value (for performance reasons) is 500
- **Client updates URL**: location from where Attendant Console client update packages will be downloaded. By default this points to Imagicle public web site. If the agents' PCs cannot reach Internet, you can copy the client on a local server and change setting accordingly. E.g. you can place update package in a network share and enter "\\192.168.1.1\Updates" in this field
- **Call forward destination**: This option allows to enable partial digit masking for call forward destination number, displayed on "Colleagues" tab.
- **Operators can see calls parked by other operators**: (Cisco UCM only). By checking this flag, every operator can see call parked by any operator. If unchecked, each operator can see own parked calls only. In a Cisco Webex Calling MT environment, parked calls are always shared among all operators.
- **Display remote party information on dashboard panel**: If checked, advanced supervisors and queue manager can display agents' active calls remote party numbers and other data on Attendant Console Dashboard.

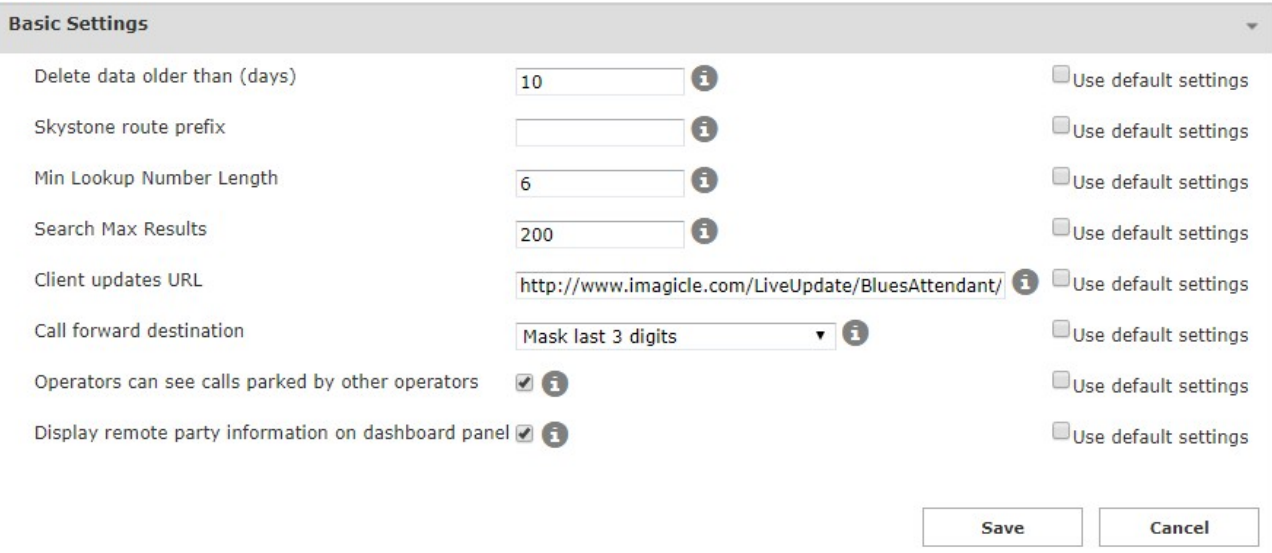

Please note that every parameter can be reverted to its factory value (default settings).

### **Panic Button Settings (available from 2020.Winter.1 release and above)**

- **Enable**: This flag enables a red "Panic" button on Imagicle Attendant Console client interface, placed on top-right corner.
- **Number to call**: When panic button is pressed, an automatic phone call is performed to the number configured in this •
- field. Call can be routed to SingleWire's "InformaCast" application or to any other internal/external emergency number.

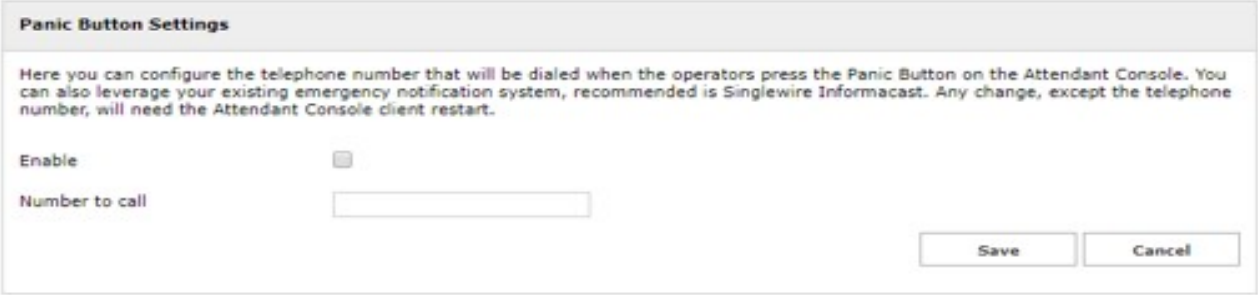

Please make sure that every Attendant Console-equipped agent can reach above emergency number.

#### **Microsoft Calendar Settings (available from 2020.Summer.1 release and above)**

Imagicle Attendant Console can display real-time Microsoft Calendar information into its "Colleagues" tab, including scheduled tasks for the current day. Calendar information can be retrieved from an on-prem Microsoft Exchange server, version 2007 SP1 and above, or from cloud-based Microsoft Office 365 service.

The connections to both on-prem and cloud-based Microsoft email services are fully described in [this KB](https://www.imagicle.com/en/resources/knowledge-base-results/#/kb/microsoft-calendar-integration-oauth2-authentication_839.html), including Office 365 "OAuth2" modern and secure authentication method, supported starting from 2021.Spring.1 Imagicle release.

### <span id="page-14-0"></span>**Microsoft Calendar Integration**

Imagicle UCX Suite can retrieve Microsoft Calendar information from both an on-prem MS-Exchange server, typically using Basic Authentication, or from cloud-based Office 365 email service using OAuth2 authentication. Please be aware that Basic Authentication has been dismissed by Microsoft starting from December 2022.

In the following chapters we are describing the configurations to be applied for both authentication options.

#### **OAuth2 Authentication**

In order to enable Microsoft Calendar Integration, interfaced to Microsoft Office 365 cloud service using OAuth2 authentication, you must configure an application on [Azure Web Portal,](https://portal.azure.com/) taking note of Application ID and Directory ID, needed later on while configuring this authentication method on Imagicle UC Suite. Please read the following procedure to create a new application on Azure portal and add it to UCX Suite web interface.

### **Azure web portal configurations**

Please access to Azure portal and go to "App Registrations"

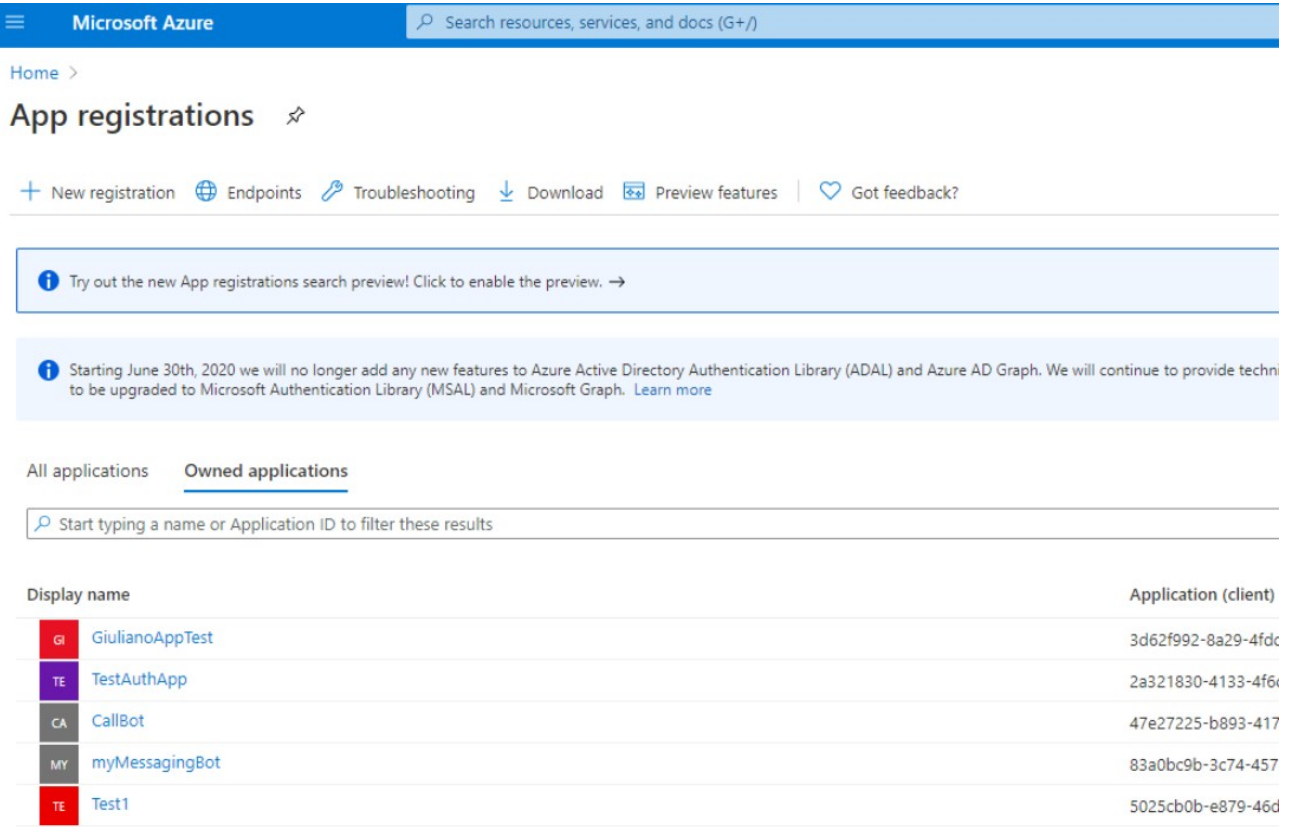

Click on "New registration" and choose a name like "AttendantConsoleCalendar". Then select "Accounts in this organizational directory only" and hit "Register"

 $\equiv$ 

**Microsoft Azure** 

 $\mathcal{P}$  Search resources, services, and docs (G+/)

Home > App registrations >

### **Register an application**

#### \* Name

The user-facing display name for this application (this can be changed later).

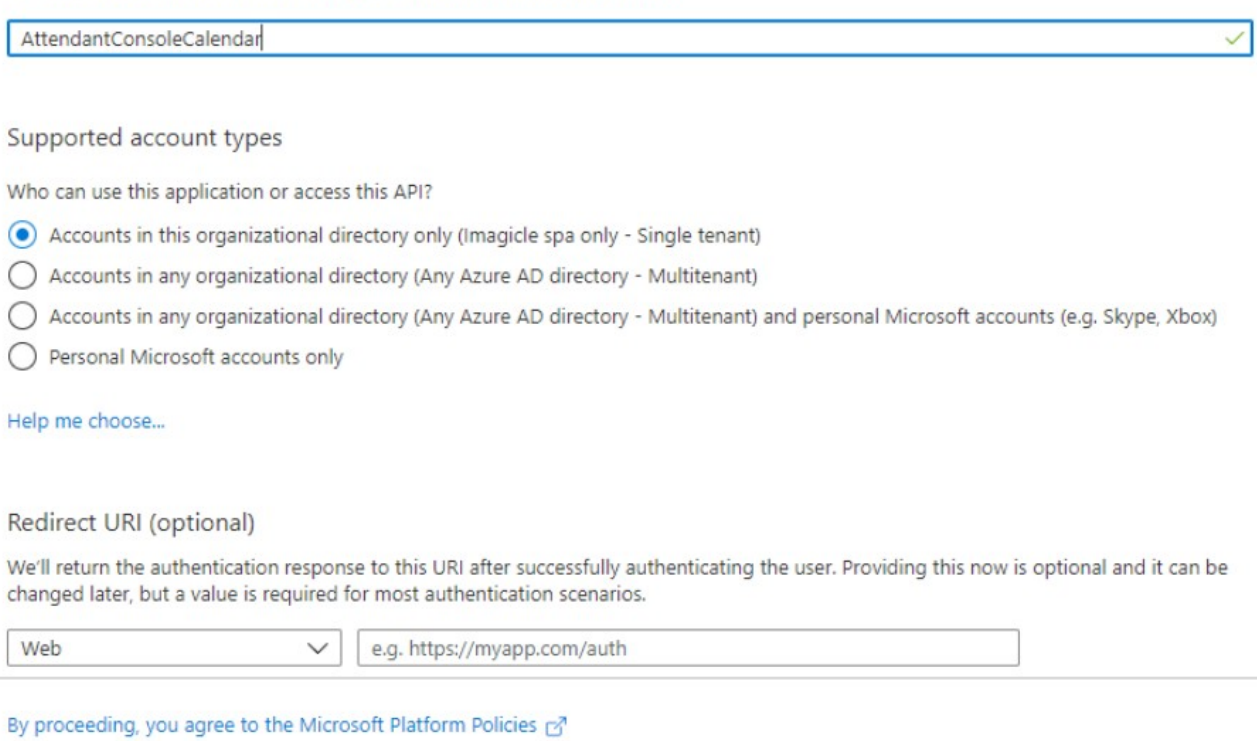

#### Register

The following window appears, including Application ID and Directory ID. Please copy both data, for later usage.

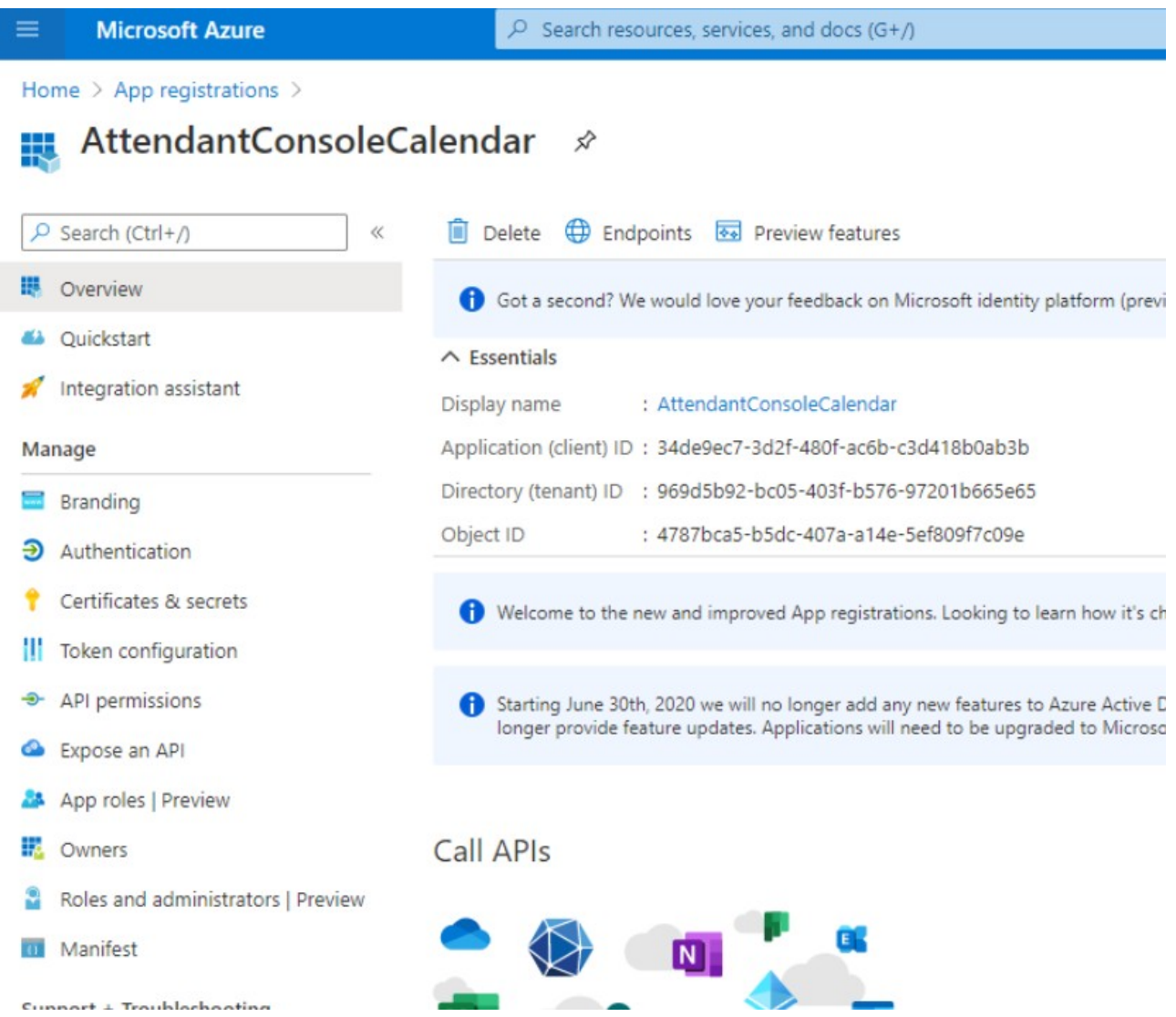

Now access on "API permission" section and click on "Add permissions". Please select "API's my organization users" and search for "Office 365 Exchange online".

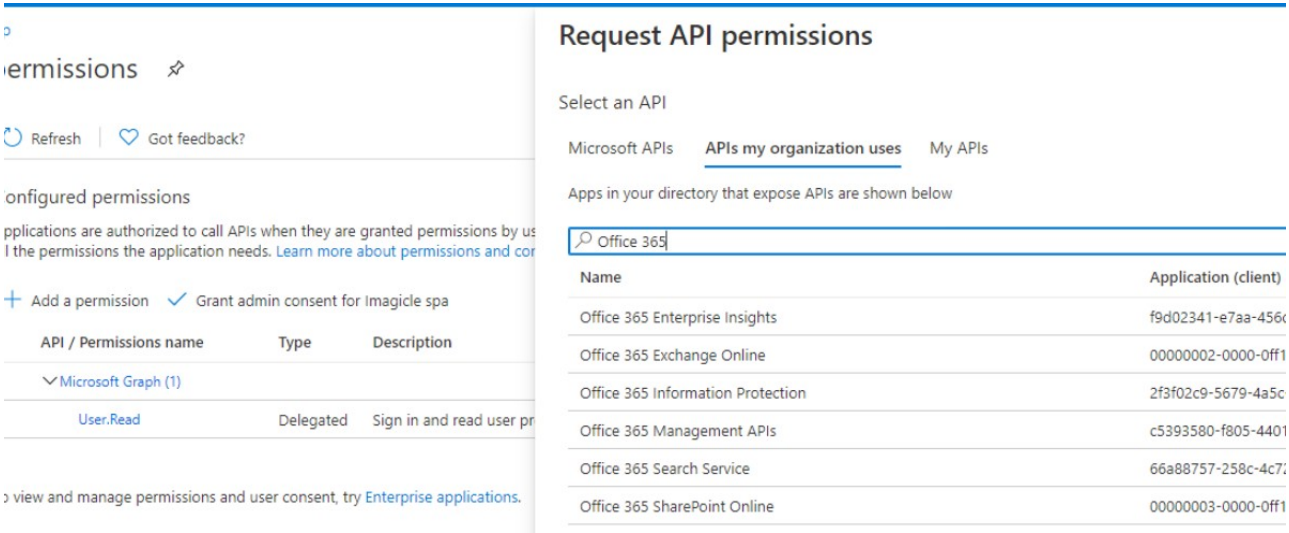

Select "Office 365 Exhange online" and then select "Delegated Permissions"

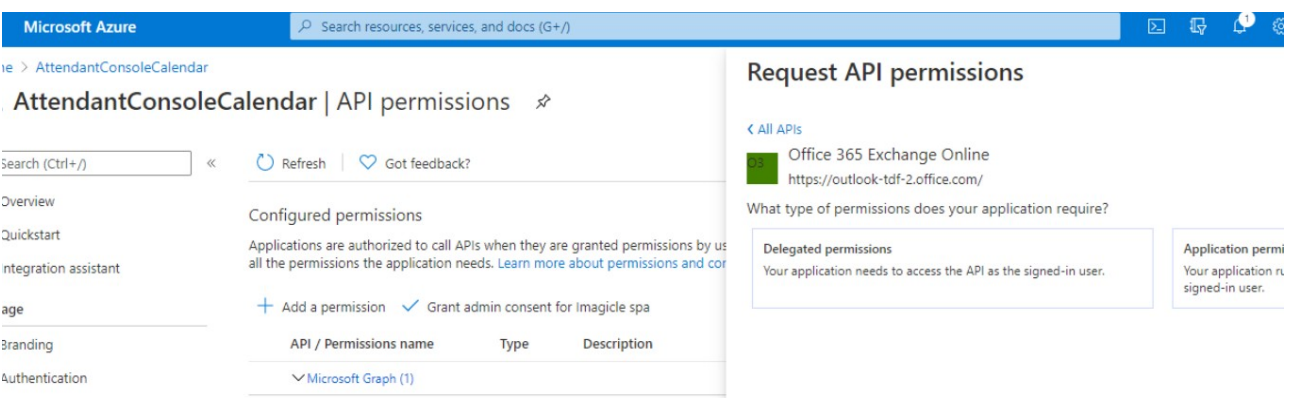

Please flag "EWS.AccessAsUser.All" and then click on "Add permissions"

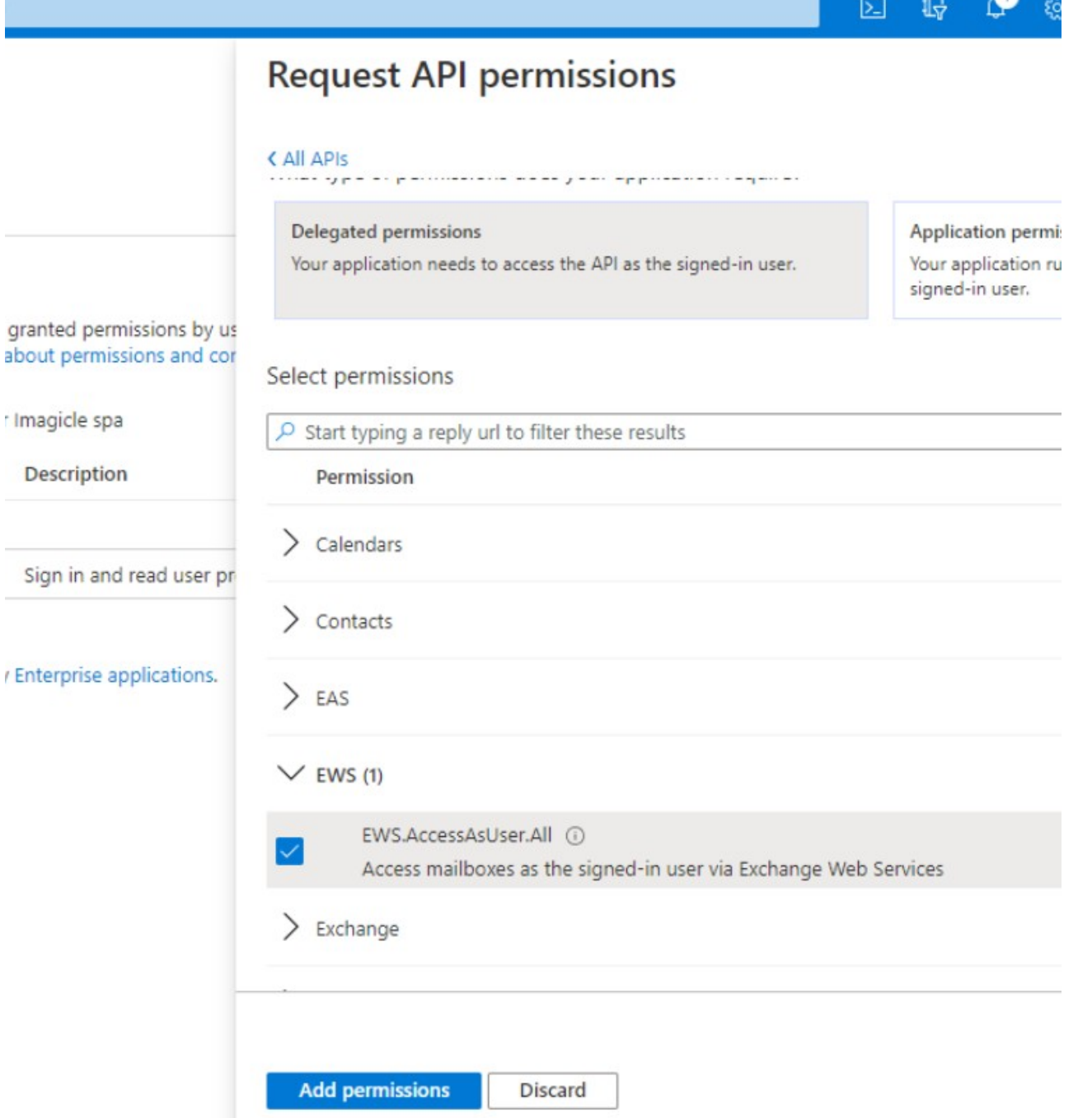

Once permission has been assigned, you must authorize it for your organization, by clicking on "Grant admin consent for <company\_name>". Then hit "Yes" on confirmation dialog.

 $\lambda$  1.1

**Microsoft Azure** 

 $\overline{P}$  Search resources, services, and docs (G+/)

: > AttendantConsoleCalendar

### AttendantConsoleCalendar | API permissions \*

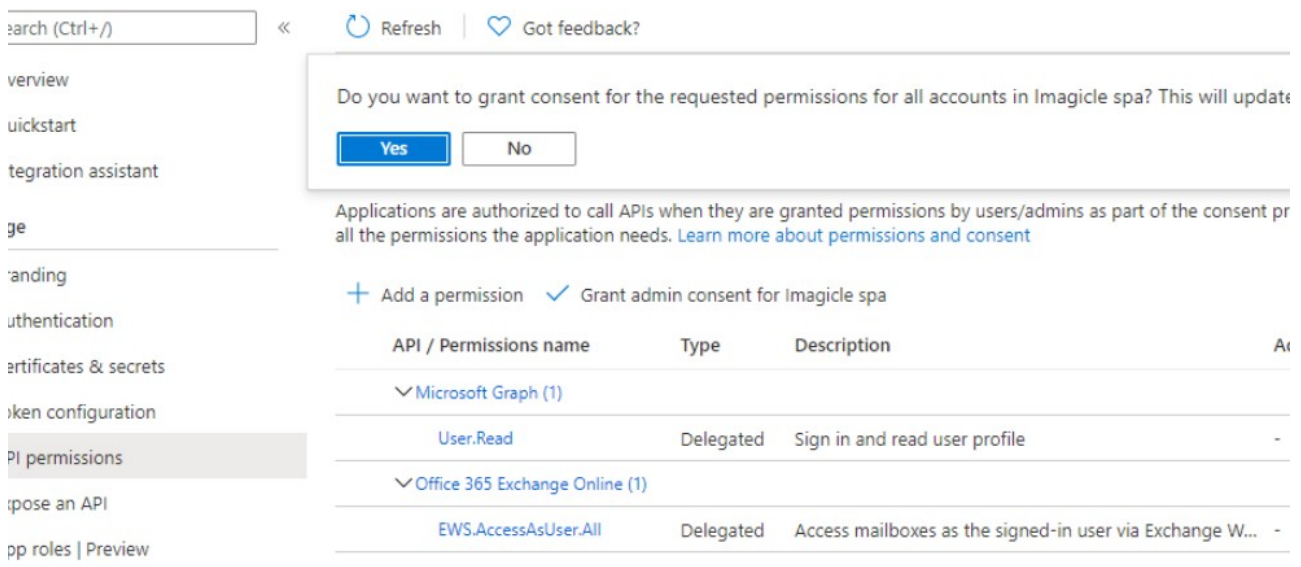

Now access to "Authentication" section, click on "Add a platform" and then click on "Mobile and desktop application":

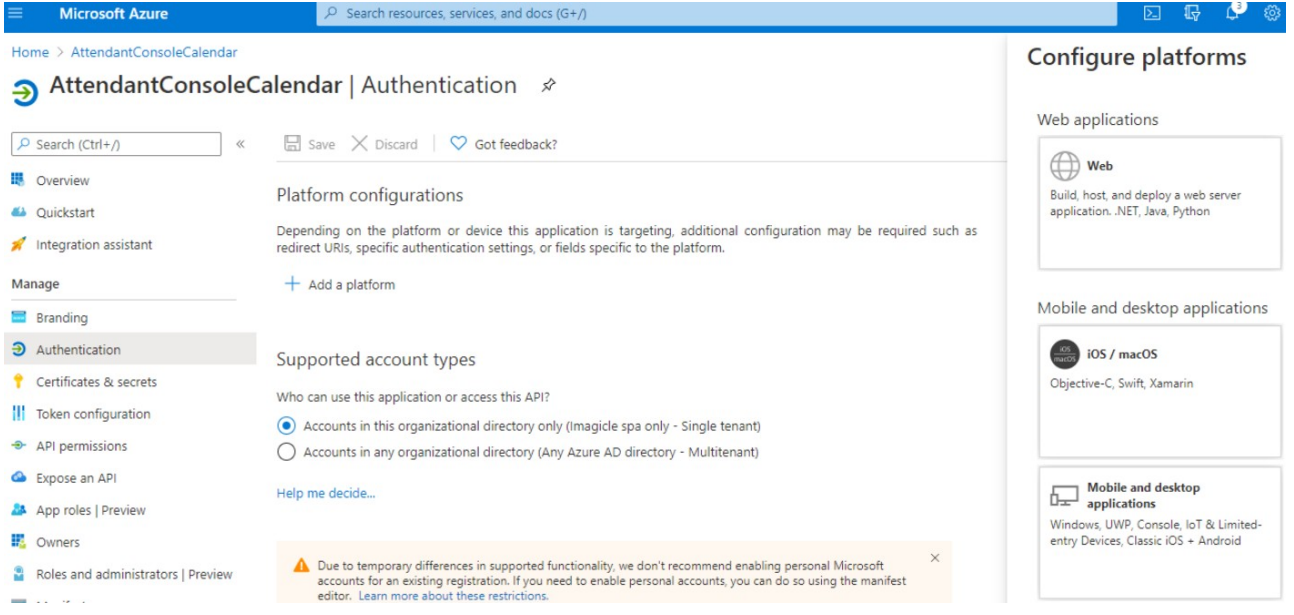

Please flag the first URL option and then click on "Configure":

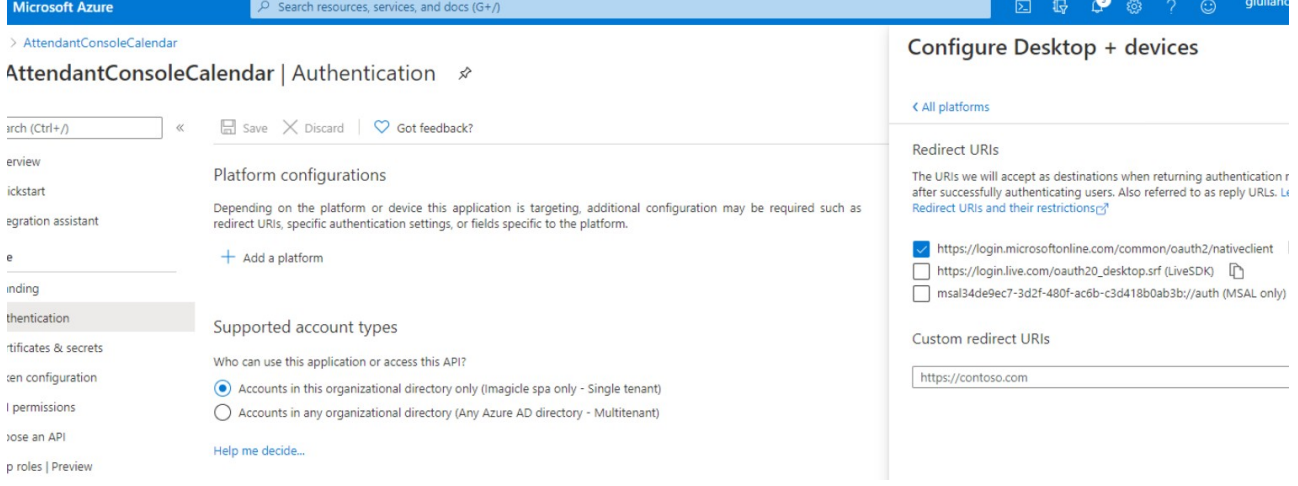

### **UCX Suite configurations**

Please access to Imagicle web portal as administrator and go to Attendant Console a Application Settings a Calendar Integration Settings.

Please populate the following fields:

- **Provider:** Office 365
- **Grant Basic Authentication:** This flag enables basic EWS authentication, just using username and password. We STRONGLY suggest to keep this flag unchecked.
- **Grant Modern Authentication:** This flag enables OAuth2 authentication, where two new parameters are used to access calendars:
	- ♦ **Directory (tenant) ID:** This is the tenant ID previously retrieved from Azure (see above)
	- ♦ **Application (client) ID:** This is the client ID previously retrieved from Azure (see above)

If you keep both authentications enabled, a warning is displayed once configuration is saved.

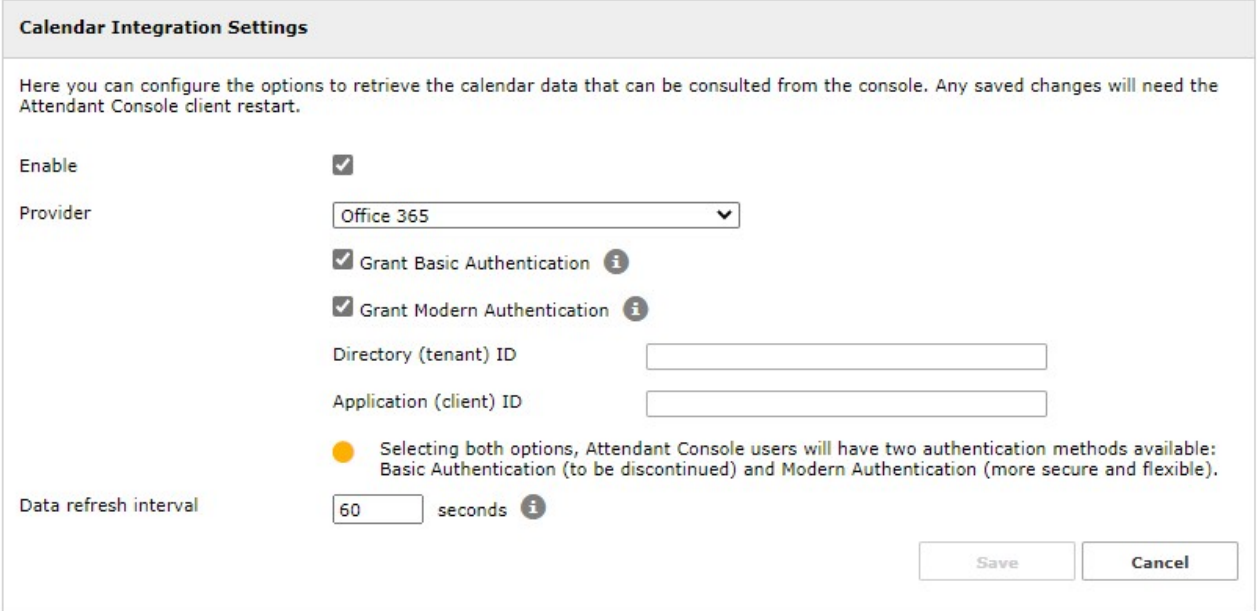

#### **EWS Basic Authentication**

Please access to Imagicle web portal as administrator and go to Attendant Console a Application Settings a Calendar Integration Settings.

Please populate the following fields:

- **Provider:** Exchange
- **Version:** From Exchange 2007 SP1 up to 2013 SP1 or newer
- **EWS URL:** Customer's EWS access URL (see below sample)
- **Data refresh interval:** Interval in seconds between each calendar refresh. See our troubleshooting notes in the next paragraph.

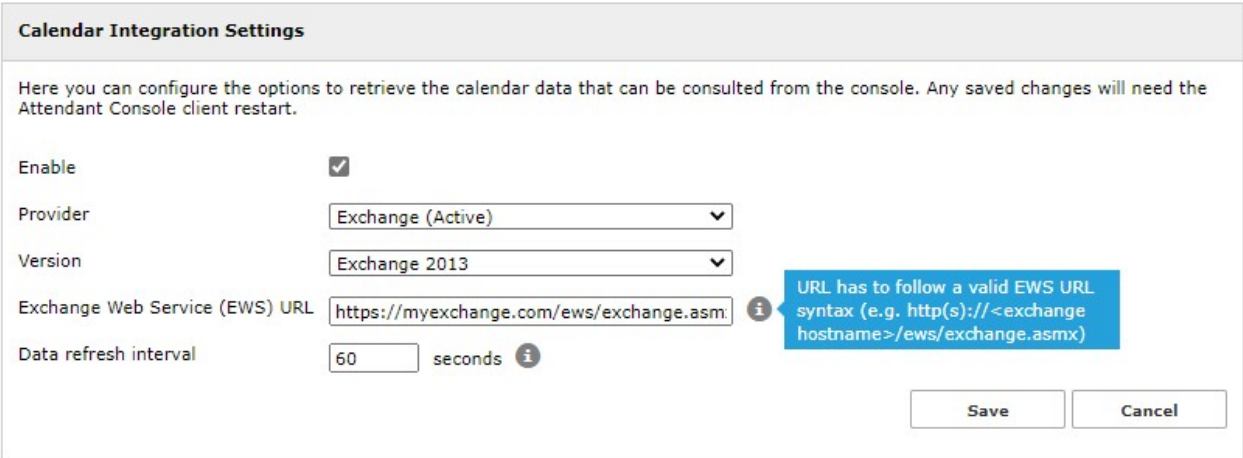

#### **Troubleshooting**

It might happen that the Microsoft account configured in Imagicle Attendant Console to retrieve presence returns an error, due to the following possible reasons:

- 1. The Microsoft account has a policy which does not allows too frequent calendar refreshes.
- 2. Someone has changed the account password, so entered credentials are invalid.
- 3. Someone changes account credentials while Attendant Console is running.

In all above cases, the Microsoft account is locked within few seconds and you get the following error message on Attendant Console:

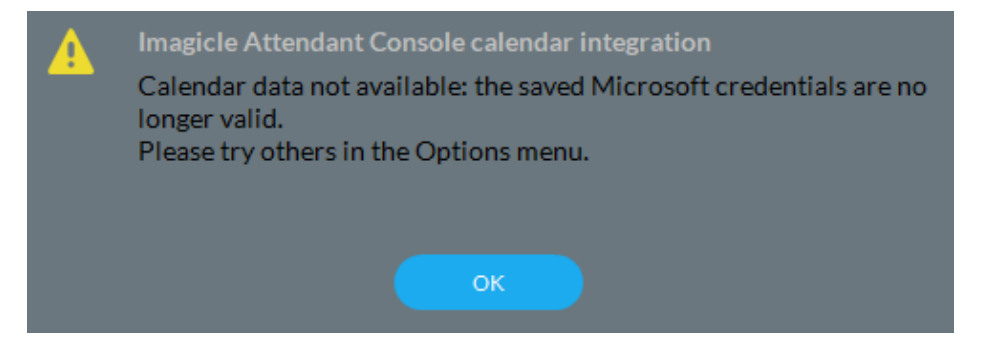

More info about this problem are available in Attendant Console logs, stored inside operator's PC workstation. This is the file to consult:

C:\Users\<user name>\Documents\Imagicle Blue's Attendant\Logs\**ApplicationLogFile.txt**

### **Calendar data display on Imagicle Attendant Console**

To enable this feature on Attendant Console client, please refer to our user's guides, available to download from this [Knowledge](https://www.imagicle.com/en/resources/knowledge-base-results/?q=webex#/kb/92/) [Base](https://www.imagicle.com/en/resources/knowledge-base-results/?q=webex#/kb/92/) site.

### <span id="page-23-0"></span>**ConvAI integration - Chat feature**

#### **Requirements**

- Cloud-connected Imagicle on-prem UCX Suite or UCX Cloud Suite ver. 2023.Spring.1 or newer
- Imagicle Attendant Console Enterprise or Professional client ver. 2023.Spring.1 or newer
- Imagicle Operator Essentials ver. 2023.Spring.1 or newer
- Proper Imagicle Conversational AI license

#### **Chat Integration in Attendant Console**

Starting from 2023.Spring.1 release, Imagicle Attendant Console clients include a new CHAT panel, selectable from left pane:

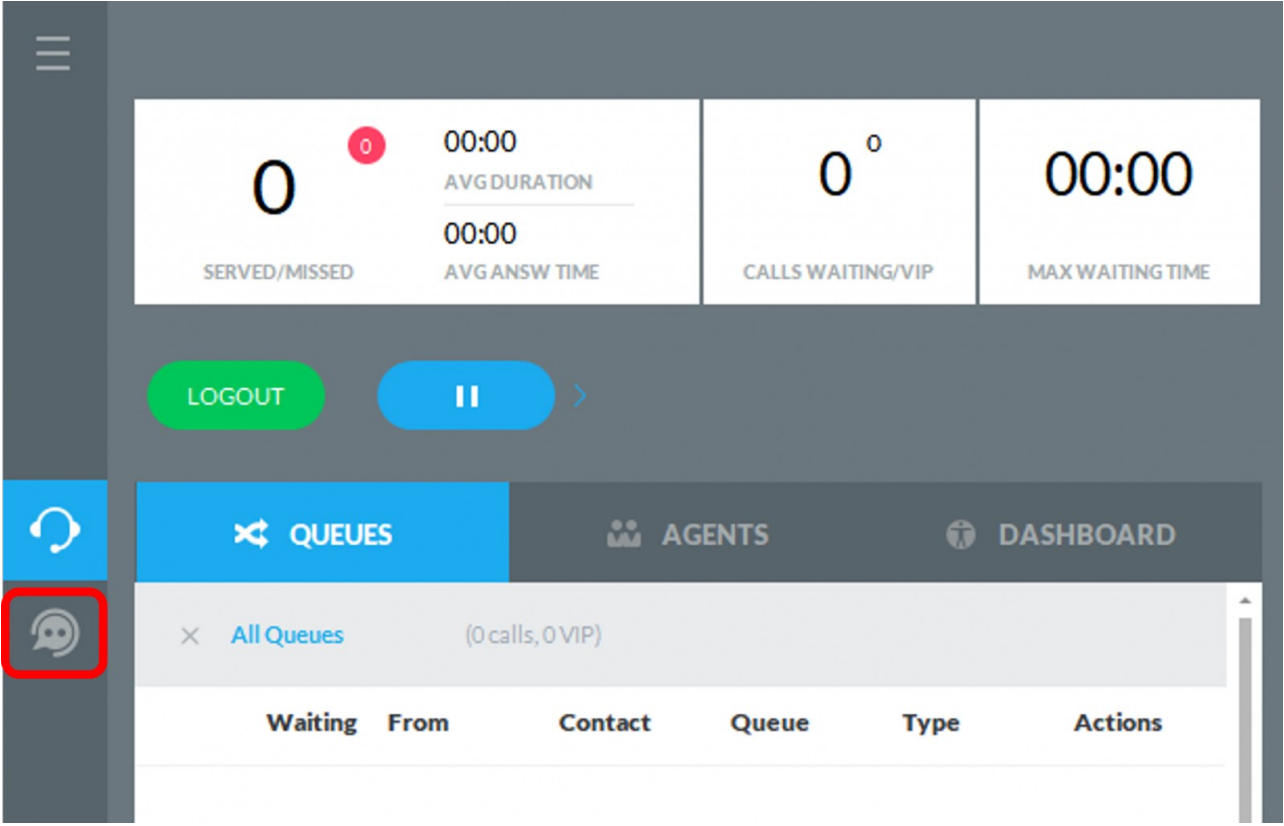

If you never enabled this feature, Chat button invokes a web page inviting the customer to start a ConvAI trial, by filling the request form. Once the form is submitted, please stay tuned. Imagicle Sales team will contact you to schedule a call to explain all features related to Imagicle Conversational AI.

If otherwise you have purchased a ConvAI license, you can enable your operators for chat access by setting the "Conversational AI Username" in User's details:

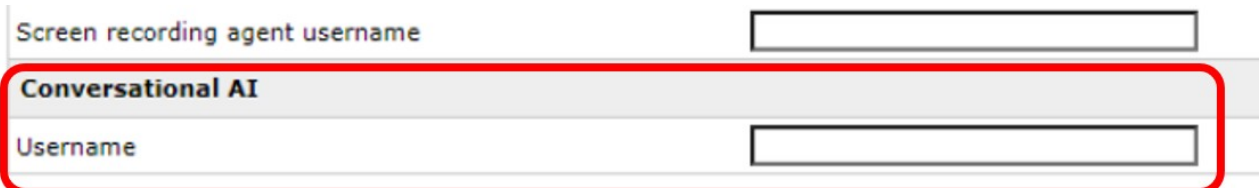

Above field can be automatically populated upon a synch from an external source. Depending on your source, relevant field mapping is available in "Synch rules". See here for more details.

### **Chat usage**

Once the operator is enabled, it is possible to click on Chat button to trigger the login to ConvAI and be ready to accept incoming queries coming from Whatsapp, FB, Telegram, web, etc. Please contact Imagicle Sales team for further details about available integrations.

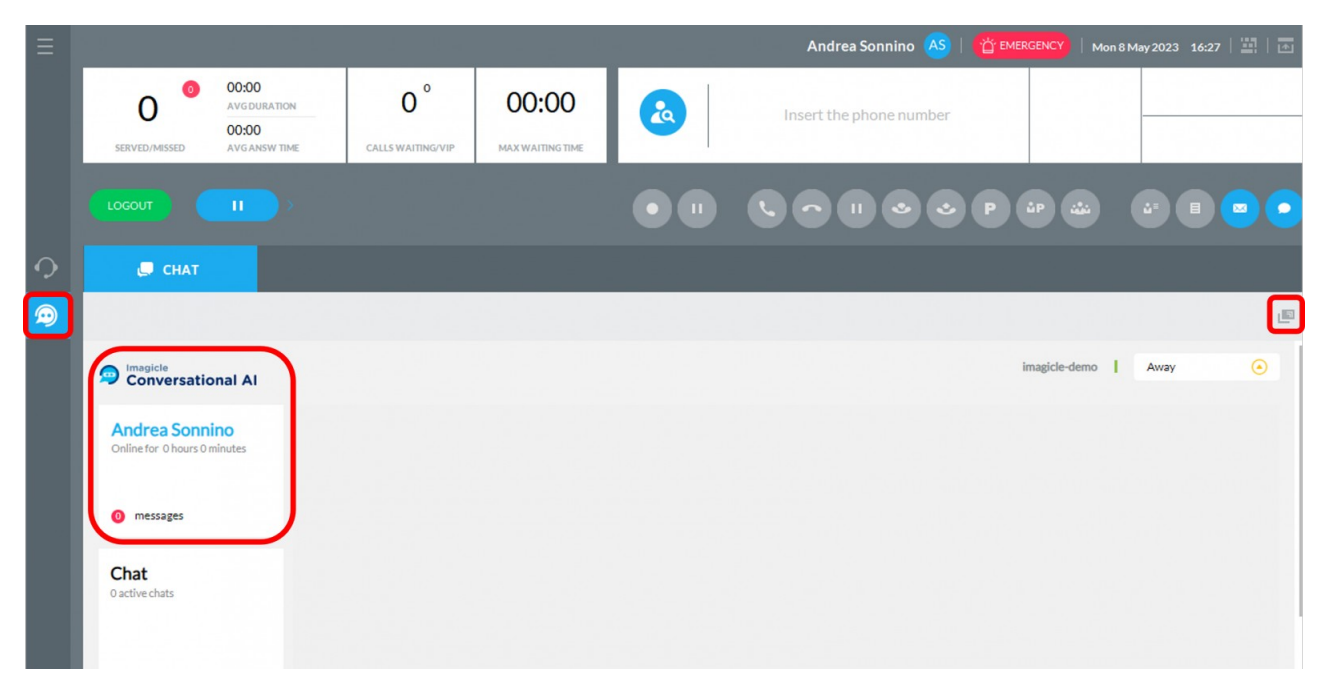

As many other Attendant Console embedded panels, CHAT panel can be detached from main GUI and moved to a separate window, by clicking on "Detach" button available on top-right.

### <span id="page-25-0"></span>**Product Configuration**

### **Users list configuration**

For each person who wants to run the Attendant Console, you need to create a UC Suite user in the users list with the following information:

- **Username**: required to login the console client if UC Suite local authentication is selected
- **Password**: required to login the console client if UC Suite local authentication is selected
- **First name and Last name**: useful to identify the agent
- **First Extension number**: this is the phone number controlled by the console client.
- **Console License Type**: available options are:
	- $\triangleleft$  BOE = Desktop CTI client
	- ♦ BAP = Attendant Console Professional
	- ♦ BAE = Attendant Console Enterprise

The following information may be needed under certain conditions:

- **Active Directory username**: required if an Active Directory authentication is used. E.g. john.smith
- **Domain**: the fully qualified domain name, required if Active Directory authentication is used. E.g. imagicle.com
- **Device name**: **Cisco only** User's device name (SEPxxxxx, CSFxxxx, etc.). This is required if the first extension number of the user is a shared line (i.e. configured on multiple phone devices).

**Warning**: if the server is not able to control the user's primary extension through TAPI, or if the primary extension is not set, the user won't be able to access the client.

### **CTI configuration and device association on Cisco UCM**

In order to work properly, Imagicle Attendant / CTI Server needs:

- To be able to control the user's phone primary line
- To be able to monitor the status of other telephones (Busy Lamp Field feature)

Such extensions must be monitored by the Attendant Console CTI Server through TAPI association. The procedure is detailed [here](https://www.imagicle.com/en/resources/knowledge-base-results/#/kb/cucm-cti-configuration_27.html). Hence, in the PBX you need to associate to the UC Suite application user (*ImagicleCTI*):

- The device controlled by console client
- All devices you want to be monitored for BLF purposes

**Note for Cisco users:** only IP Phones running SCCP and SIP protocols are supported by the current version of the client. Analog devices are not CTI-enabled and therefore they can't be used.

### **Numbering Plan Parameters**

Calls placed or received by Attendant Console are affected by the numbering plan parameters. Those are configured in the UC Suite server and could transform the calls calling or called number. The following parameters affect the console client behavior:

- **Internal Phone Number Patterns**
- **Outgoing Prefix**
- **Incoming Prefix**
- **Local country code**

Their meaning is described [here.](https://www.imagicle.com/en/resources/knowledge-base-results/#/kb/numbering-plan_19.html)

### **Attendant Console First Time Login**

First time you launch Attendant Console client:

- $\bullet$  The application prompts you to enter the FQDN or IP address of Imagicle UC Suite server. For HA environments, please enter Primary Imagicle Server's IP/FQDN
- $\bullet$  Starting from 2021.Winter.1 release, a "Secure connection" flag is included. If selected, Attendant Console connects to UC Suite through a secure, TLS 1.2 encrypted TCP session on port 51235.

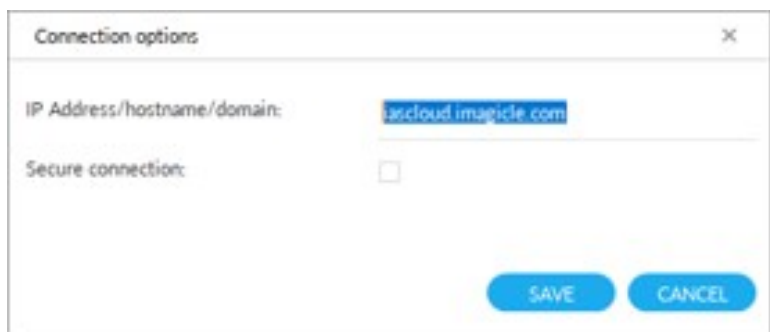

- Once Connection options are saved, you are prompted to enter your user's credentials.
- If UC Suite is synched with Active Directory, you just have to enter your Windows login credentials
- Click on "Remember User" if you wish the application to store credentials for next •

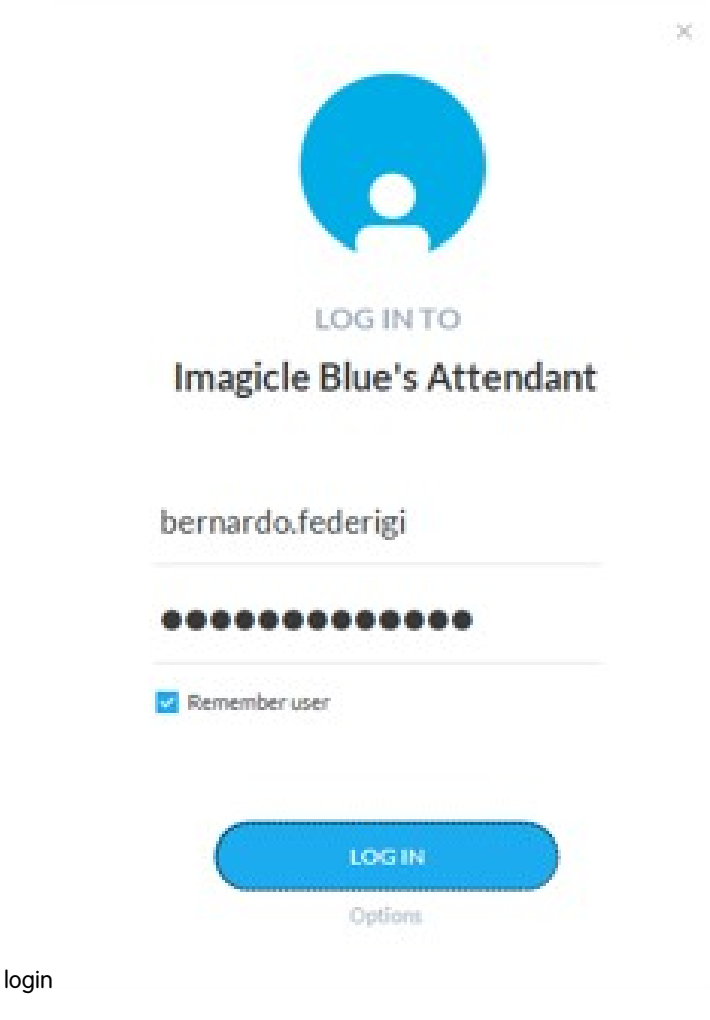

**Digital Certificate requirements for encrypted connections (2021.Winter.1 and above)**

Encrypted TLS 1.2 connection between Imagicle Attendant Console and UC Suite server(s) requires to use **trusted** Digital Certificates.

The certificate used to secure the communication channel between the Attendant Console client and the server is the same used by the WEB portal. Therefore, if you need to [deploy a trusted](https://www.imagicle.com/en/resources/knowledge-base-results/kb/how-to-install-and-use-a-certificate-on-imagicle-uc-suite-server_842.html) certificate, follow the same instructions needed to deploy a trusted [certificate for the suite web portal.](https://www.imagicle.com/en/resources/knowledge-base-results/kb/how-to-install-and-use-a-certificate-on-imagicle-uc-suite-server_842.html) 

Please find below the rules for a proper certificates deployment:

- If you set a FQDN name in Connection options:
	- Every Imagicle UC Suite node must have own Certificate, where Subject Alternate Name (SAN) should include ♦ the FQDN (wildcard is acceptable, to avoid different Certificates for different Imagicle HA nodes). More info [here](https://www.imagicle.com/en/resources/knowledge-base-results/kb/how-to-install-and-use-a-certificate-on-imagicle-uc-suite-server_842.html).
	- $\bullet$  If you decide to deploy a Trusted Certificate:
		- ◊ You don't have to install it on operators' workstations. Only on UC Suite node(s)
	- ◊ No additional actions required for both stand-alone or HA environments, leveraging [DNS SRV](https://www.imagicle.com/en/resources/knowledge-base-results/#/kb/attendant-console-and-desktop-cti-failover-using-dns-srv-entries_714.html) or not. If you decide to deploy a self-signed Certificate: ♦
		- ◊ You must install it on both UC Suite node(s) AND operators' workstations.
- ◊ No additional actions required for both stand-alone or HA environments, leveraging [DNS SRV](https://www.imagicle.com/en/resources/knowledge-base-results/#/kb/attendant-console-and-desktop-cti-failover-using-dns-srv-entries_714.html) or not. • If you configure an IP address in Connection options:
	- ♦ Any Digital Certificate, Trusted or self-signed, can be used.
	- ♦ No need to install it on operators' workstations.

#### **Pause Reasons**

Imagicle Attendant Console supports the possibility for an operator to specify a pause reason, that can be selected among the ones configured by the Administrator.

In order to configure a pause reason, it is required to edit file "PauseReasons.txt", located in the <IAS\_INSTALLATION\_FOLDER>\Apps\QME\ Settings path. (Where <IAS\_INSTALLATION\_FOLDER> is usually c:\Program files(x86)\StonevoiceAS

**NOTE**. This file is empty by default and is subject to replication.

Reasons have to be specified in the file, one per line. Empty or space-only reasons will not be considered. In figure below, three pause reasons are configured.

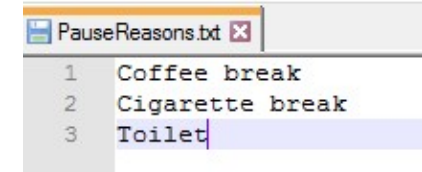

There are three possible configuration scenarios:

- Empty configuration file (default):
	- ♦ No change of interaction on Attendant Console Clients or on the web
- Configuration file with only one reason specified:
	- No interaction changes on Attendant Console clients or on the web; when the agent sets himself in pause, the ♦ reason is displayed (see the following paragraphs for more details).
- Configuration file with more than one reason:
	- On Attendant Console Clients and on the web page when the agent wants to put himself in pause state, he ♦ must select from a menu one of the available reasons. The selected one will then be shown on screen (see the following paragraphs for more details)

Reasons can be added, changed or removed without having to restart the IAS services or Attendant Console Clients. Changes are available in the system within two minutes after the file editing.

#### **Limitations**

- $\bullet$  Possible reasons are specified by the administrator by editing a configuration file. At the moment there is no GUI to edit this file.
- Reasons are not internationalized
- The motivation for a paused entry is not historicized, nor is there any reporting available.